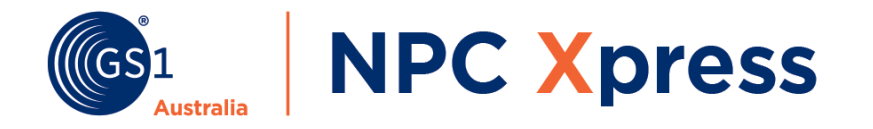

# **Xpress** Start Guide

February 2020 | v1.0

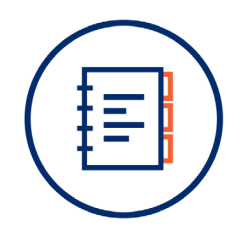

### Contents

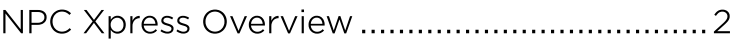

## How to...

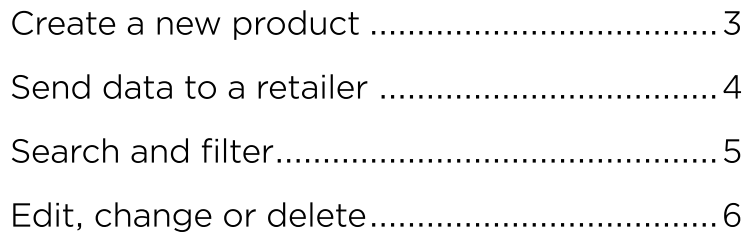

#### Questions? We can help!

Call 1300 227 263 - (Option 4, 1 and 2) Email npccustomersupport@gs1au.org

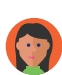

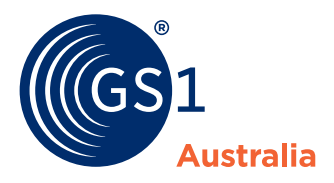

### Overview **NPC Xpress**

**This is your Products Page, from here you can:** 

- **<sup>A</sup>** Create products
- **B** Search and filter products
- **<sup>C</sup>** View retailer responses
- **D** View product statuses
- **E** Add pricing or update products

Coloured product lines indicate:

**Green:** Successfully submitted **White:** Draft product **Red:** Submission error

#### **What's new?**

Your base, inner and case are now grouped together so you can easily manage all product levels at once. 学

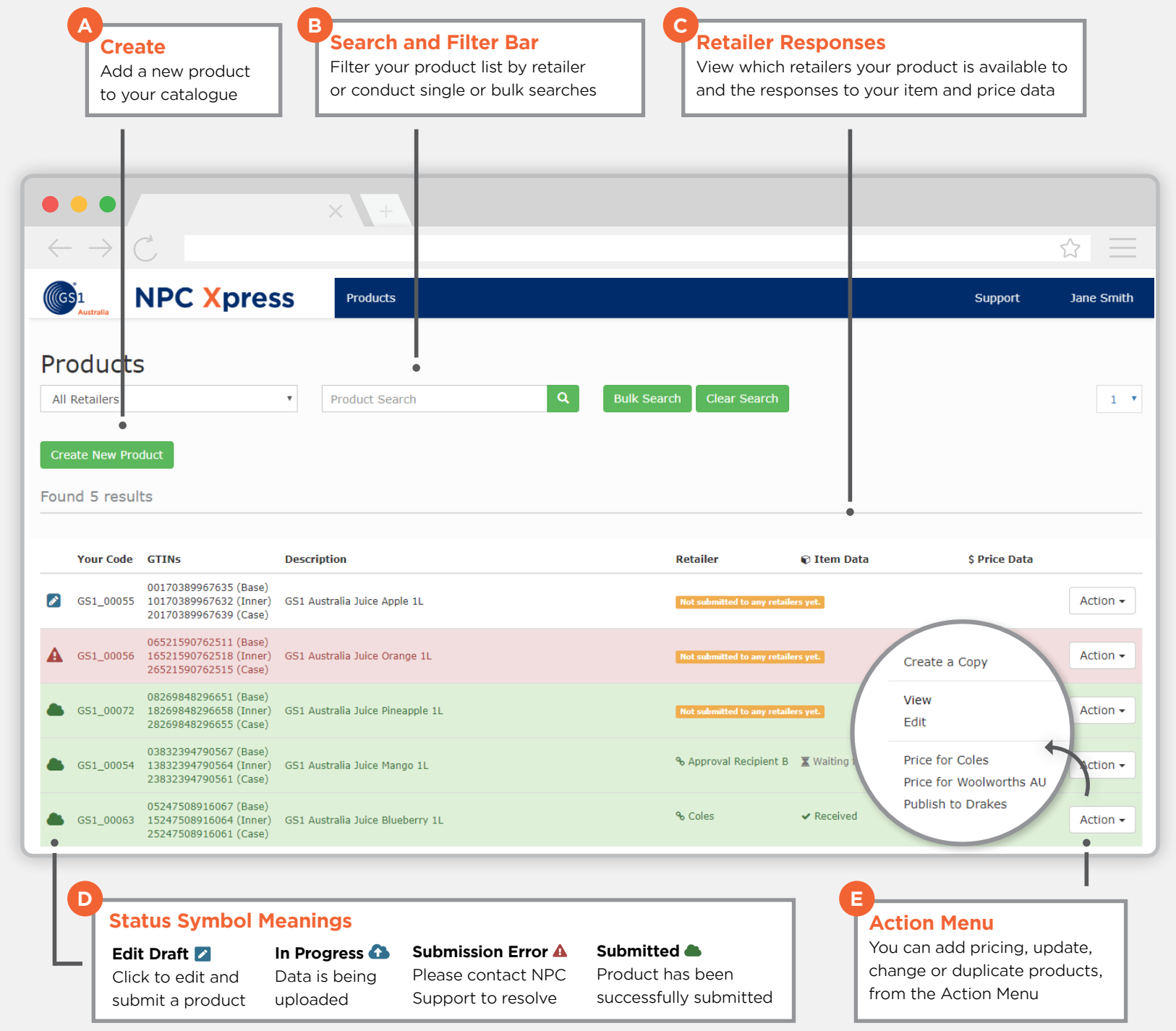

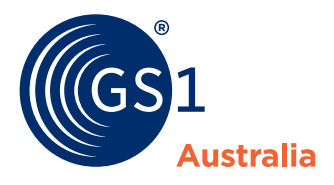

How to... **create a new product**

**To create and submit a product you need to:** 

- **1** Create a new product from the Products Page
- **<sup>2</sup>** Enter all your product GTINs **Ensure GTINs are correct as Ensure GTINs are correct as**<br>you cannot change these later
- **3** On the Product Details page enter your product data in the Attribute Sections
- **4** Review and submit your data **You can add pricing after submitting**

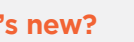

学

**What's new?**

Your data is now auto-saved and you can fix validation issues across all product levels from a single page.

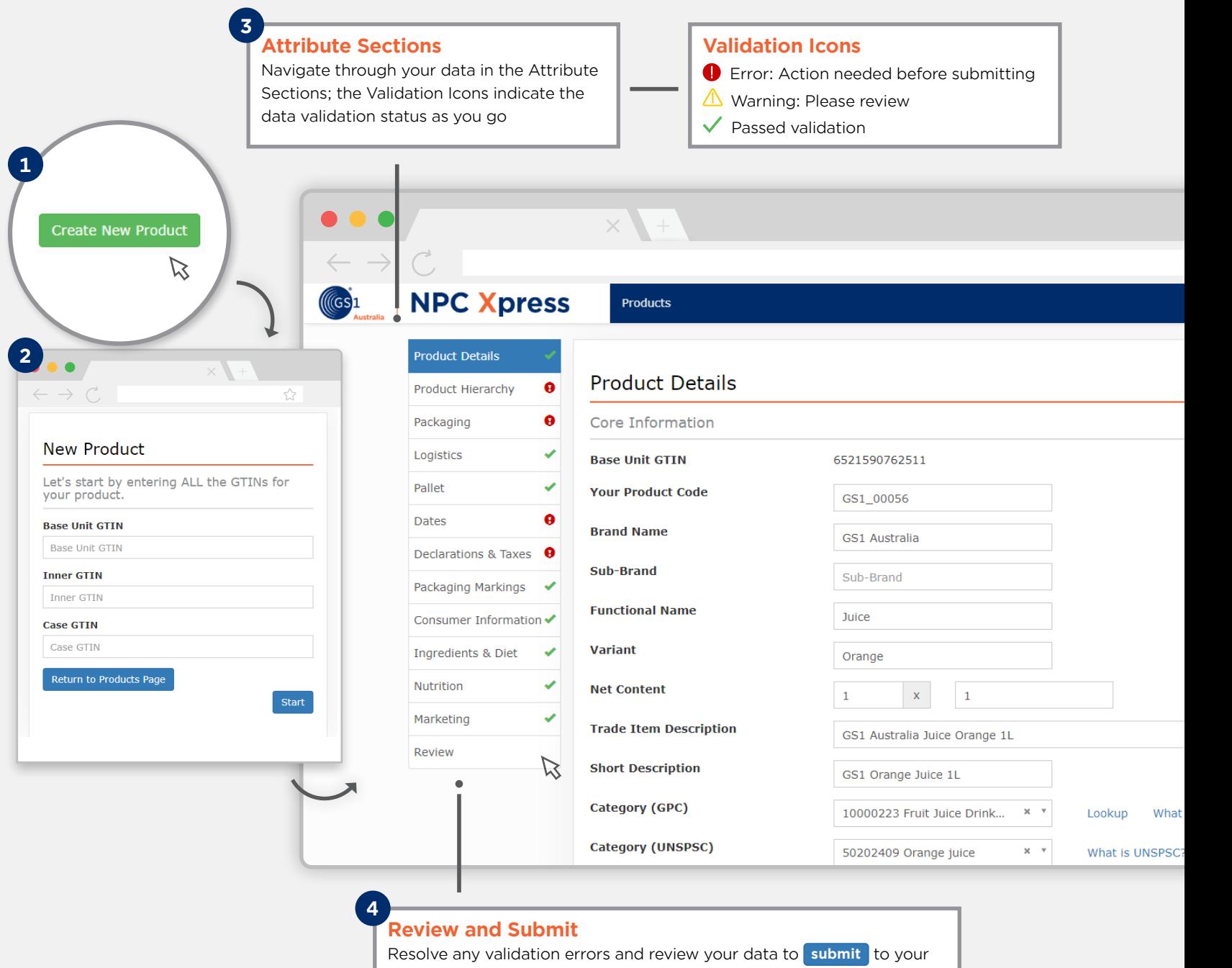

catalogue; after submitting you can add pricing or publish to a retailer

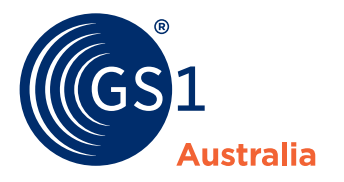

### How to... **send data to a retailer**

**To send data to a retailer you need to 'add pricing' or 'publish'. There are two methods to do this, you can:**

**A** Click the retailer option after you submit a product

 **or**

**B** Use the Action Menu on the Products Page and click the retailer option

For retailers who do not require pricing, you can Publish to Retailer instead via the same options.

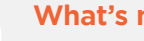

**What's new?**

Pricing screens are customised for each retailer and price updates now auto end-date the previous pricing.

 $\frac{1}{2}$ 

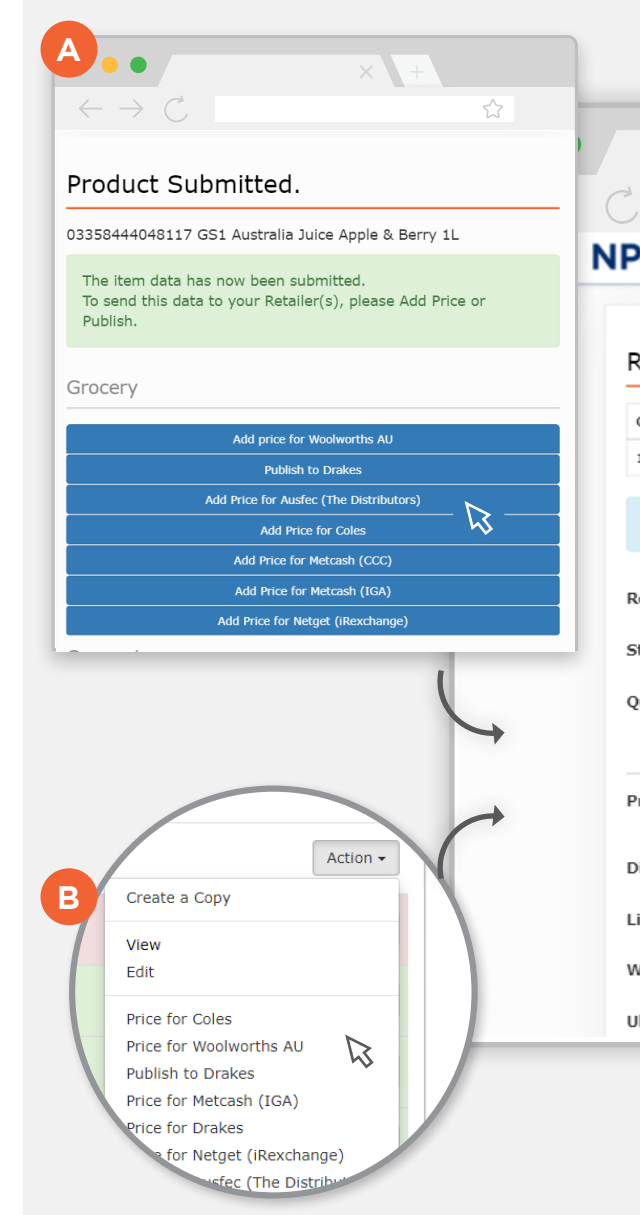

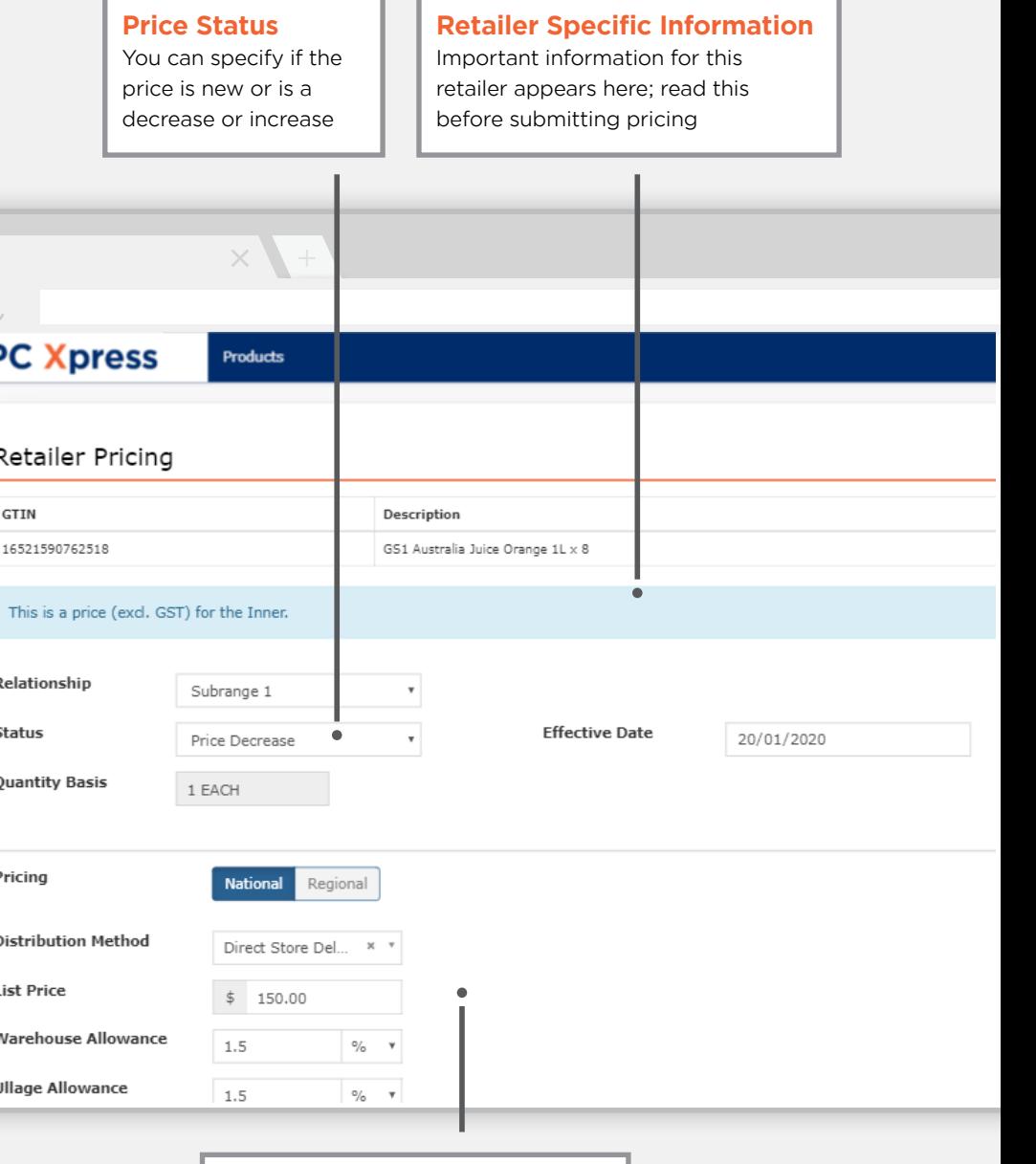

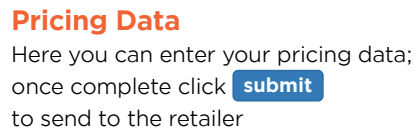

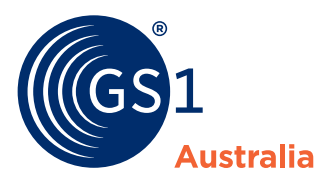

### How to... **search and filter**

**You can use the Search and Filter Bar on the Products Page to create filtered views of your entire catalogue.**

Search and filter functions include:

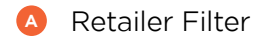

**<sup>B</sup>** Product Search

**<sup>C</sup>** Bulk Search

There are 30 products per page, you can use the Page Navigation to navigate multiple pages.

**What's new?**

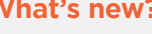

You can conduct bulk searches by copying and pasting GTINs, brands or keywords into the Bulk Search window.

学

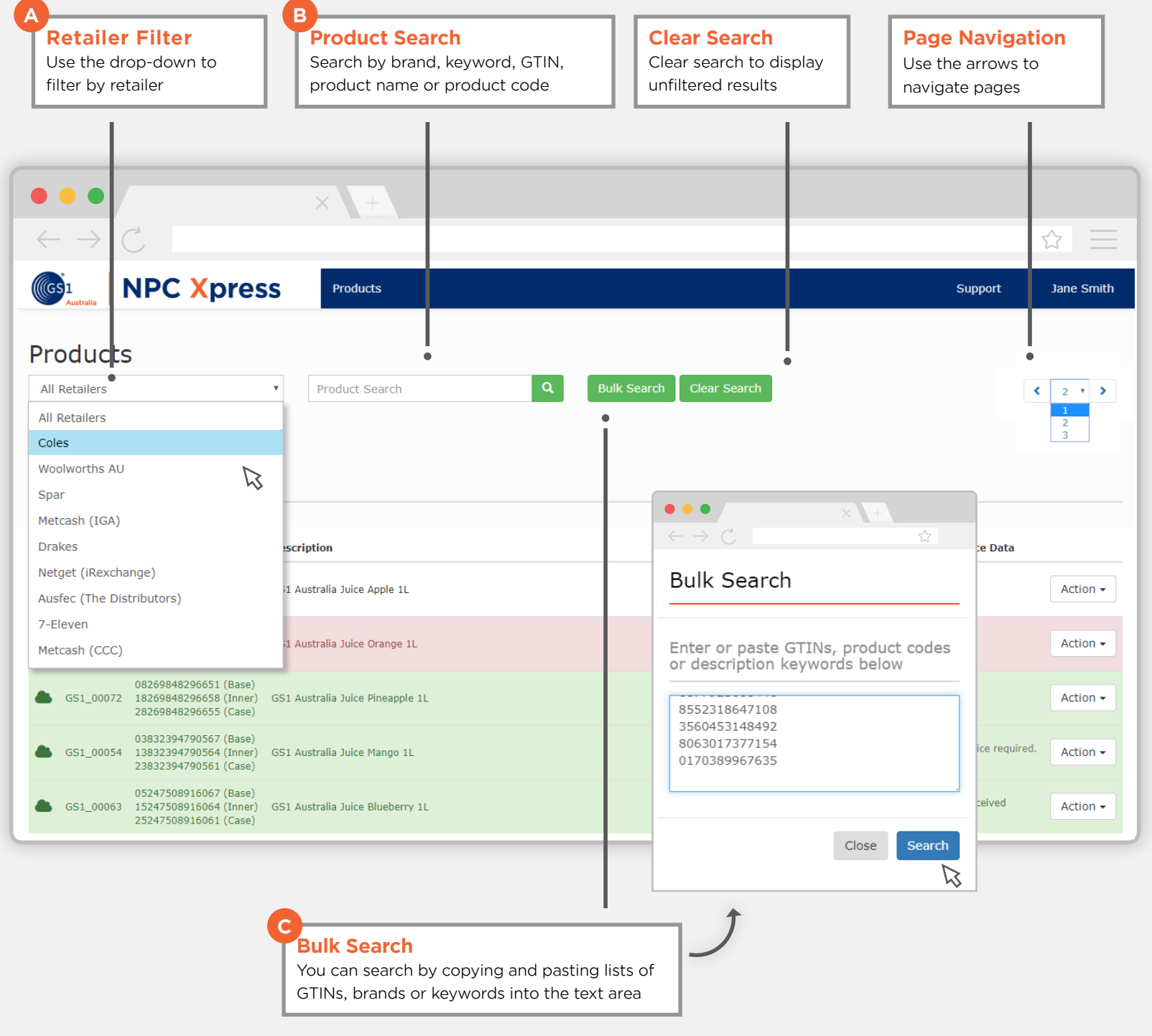

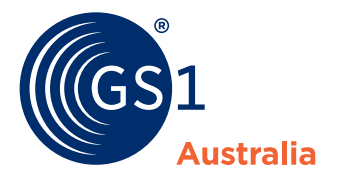

### How to... **edit, change or delete**

#### **To edit a draft product:**

**A** Click the Edit Icon **i**n the Product List

#### **To change an existing product**

**B** Click Make Changes in the Action Menu

#### **To delete a product**

- **1** Click Delete in the Action Menu
- **2** Specify the effective date and confirm the deletion

**What's new?**

学

Updates, deletions and changes to your product data apply to all levels of your product at once.

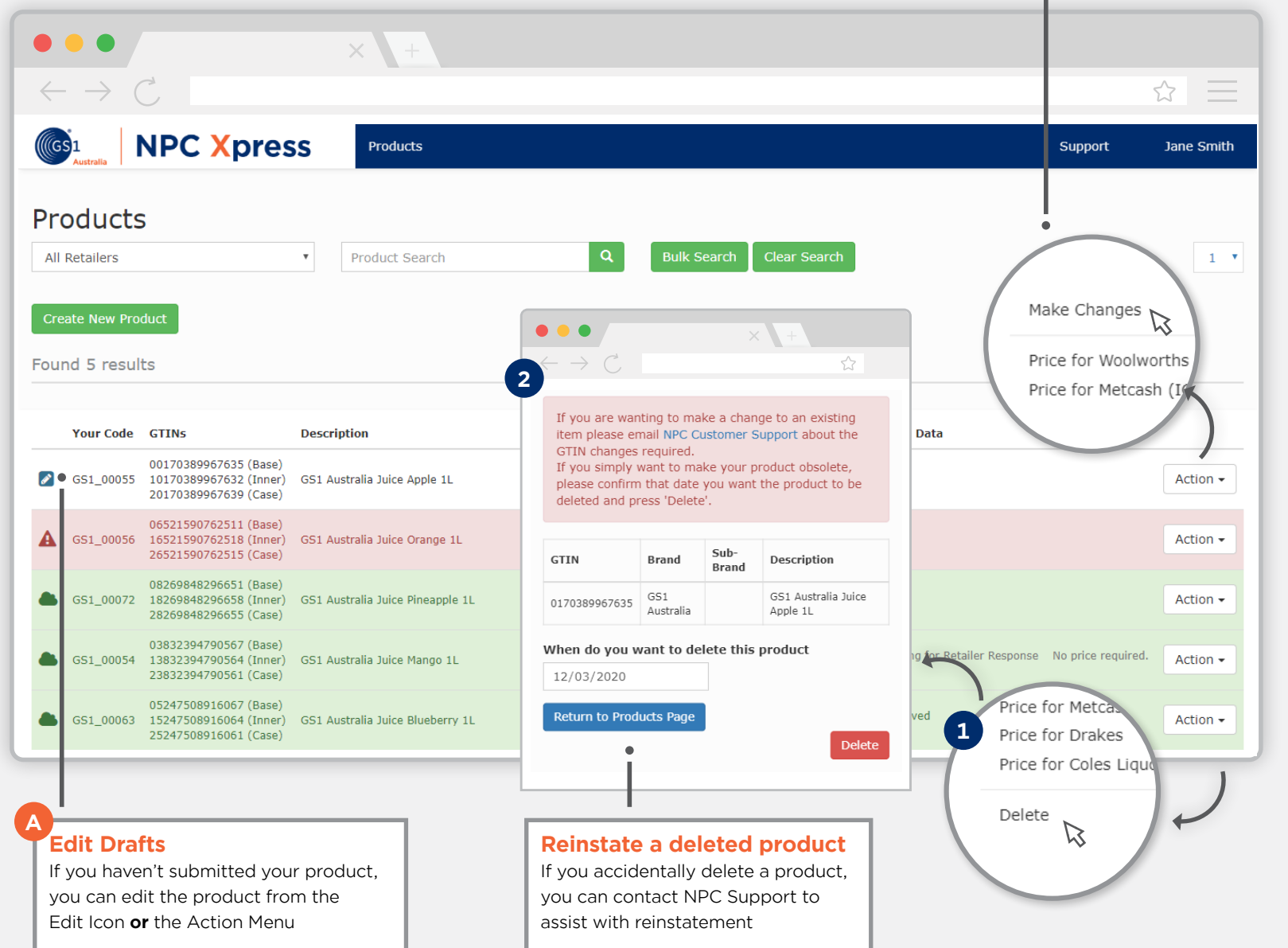

**Make Changes**

**B**

Change or update a submitted product from the Action Menu